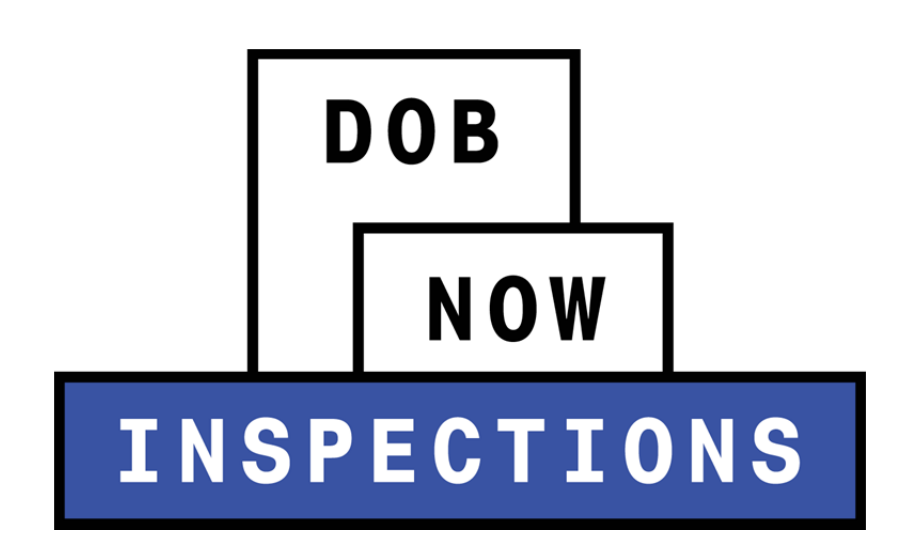

PVTs: How to Submit Inspection Documentation

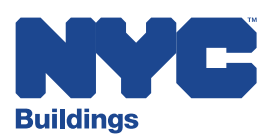

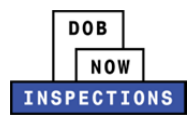

# **Table of Contents**

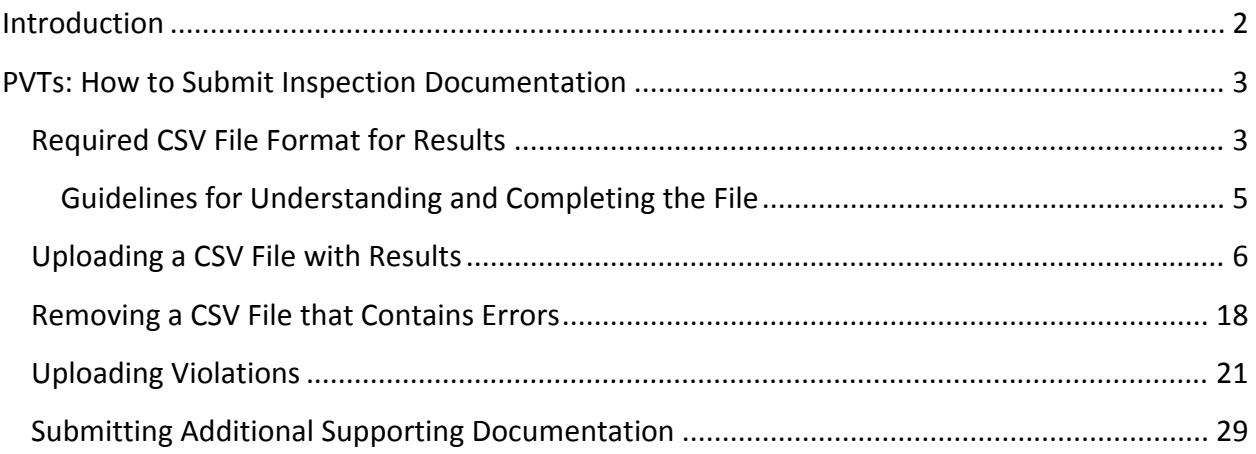

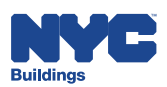

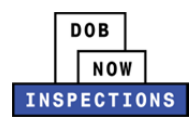

#### **Introduction**

DOB NOW: *Inspections* is an online portal for Owners, Licensed Professionals (LPs)<sup>1</sup>, and their Delegates to conduct Inspection-related business with the Department of Buildings. DOB NOW: *Inspections* organizes information using Records. Records are Jobs, BPP Jobs, Place of Assembly, Permits, Devices, Notices, Work, Applications, Certifications, Sign Off Requests & Gas Authorization Requests. Using DOB NOW: *Inspections*, Licensed Professionals, Owners, and their Delegates will be able to request the following types of Development Inspections online:

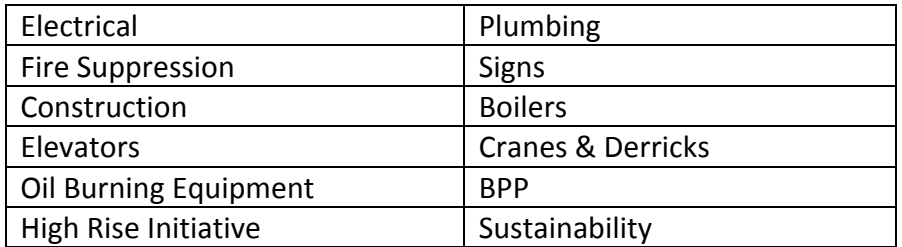

After registering for an account that is associated to your Records, Owners, LPs, and their Delegates can use DOB NOW: *Inspections* to:

- View information related to your Records
- Request Inspections and view the Results
- Request Gas Authorizations and Plumbing Sign Offs
- Receive emails at milestones in your Inspection cycle
- Upload documentation to certify certain Objections
- Assign Delegates (delegate responsibility to other Registered Users)
- Submit Certification documentation (LPs and Crane Owners only)
- Upload PVT Inspection results (PVTs only)

Group Records into manageable 'Collections'

The purpose of this User Manual is to provide instructions to PVTs on how to submit Elevator Inspection Results and Violations using DOB NOW: *Inspections*.

 $1$  LPs are defined as: Electrical Contractors, Elevator Agencies/Inspectors, Fire Suppression Contractors, General Contractors, Oil Burner Installers, Master Plumbers, Sign Hangers, Professional Engineers, Registered Architects, and Registered Landscape Architects

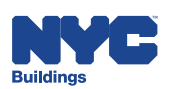

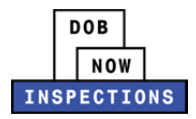

# **PVTs: How to Submit Inspection Documentation**

Buildings staff will generate assignments for PVT Inspectors (PVTs) and distribute the file to Private Elevator Companies via email. The file will contain a list of Elevator Devices that require Inspection. PVTs are responsible for uploading Inspection Result documentation into DOB NOW: *Inspections* in a CSV (comma separated value) file format. The instructions below outline the required file format and steps to submit the Results.

### **Required CSV File Format for Results**

PVT Inspection Result documentation must be prepared and submitted in a very specific format. The submitted file must meet all of the requirements listed in the Guidelines for Understanding and Completing the File section. DOB NOW: *Inspections* will not accept or process files that do not meet these requirements.

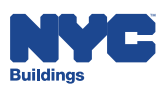

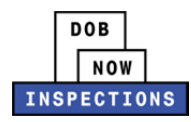

The completed file must contain information provided by the Department of Buildings:

- Device ID
- Badge Number
- Device Address
- Assigned Date

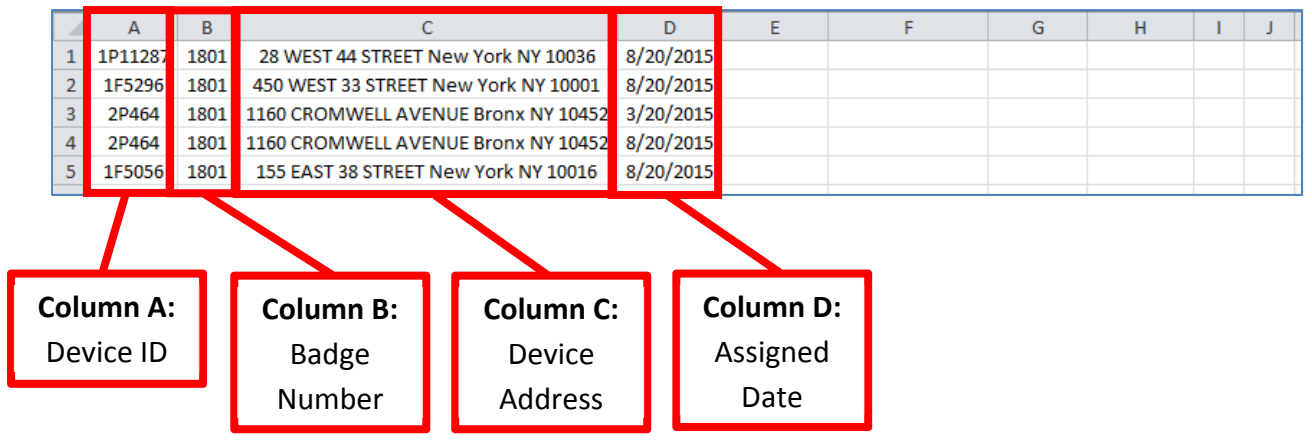

The Elevator Company will be responsible for completing the columns below after the inspection has been conducted:

- Inspection Date
- Inspection Status
- Violation Number
- Remarks
- Cease Use (Yes/No)
- Alternate Elevator Service (Yes/No)

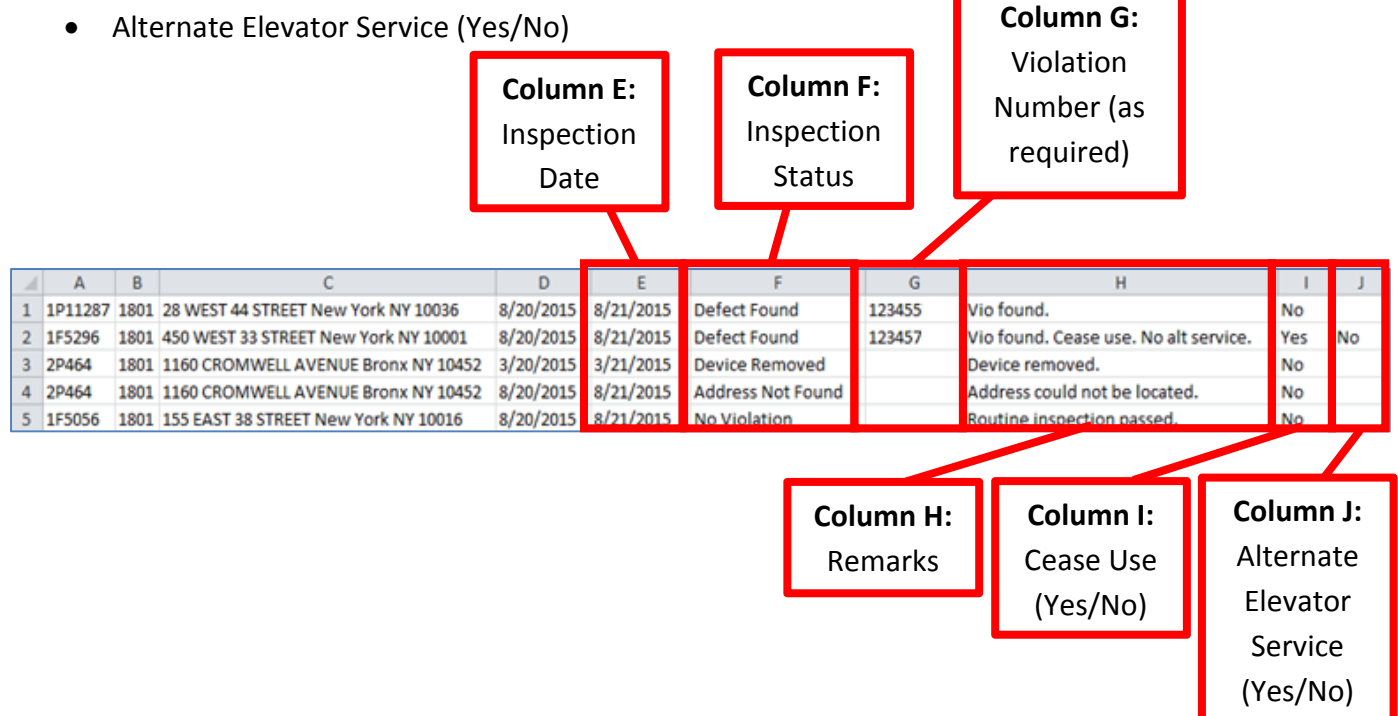

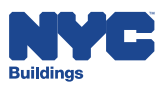

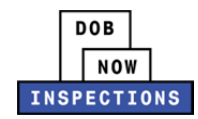

#### **Guidelines for Understanding and Completing the File**

The file must be saved and uploaded as a CSV File.

- Commas will not be recognized and must not be included in any submitted data.
- CSV (Macintosh) or CSV (MS‐DOS) formats will not be accepted. Only CSV Files will be accepted.
- Inspection Results can be combined into one file or uploaded as separate files, at your discretion.

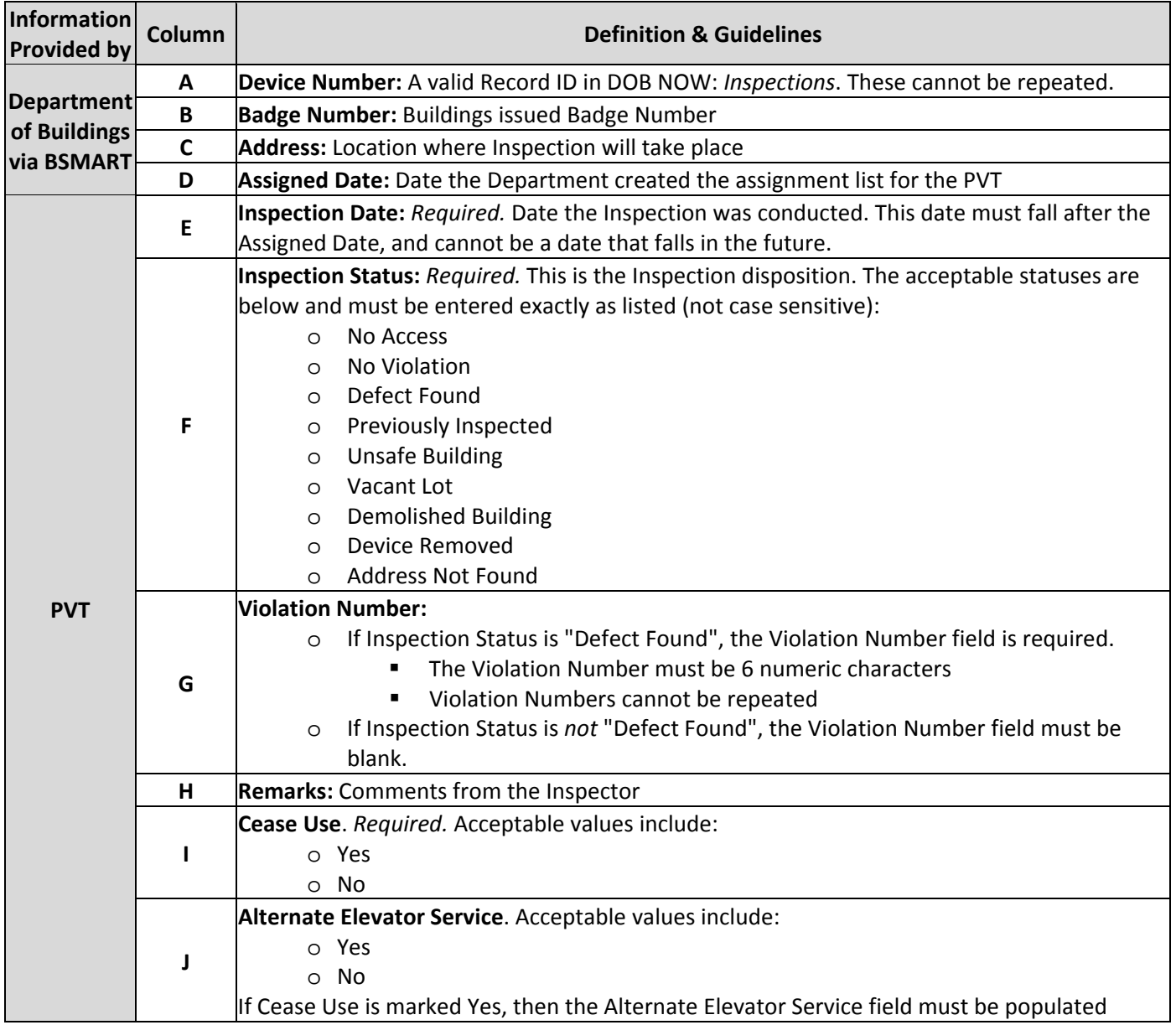

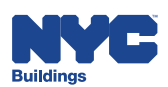

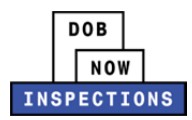

#### **Uploading a CSV File with Results**

- 1. Navigate to the DOB NOW: *Inspections* login page from the Department of Buildings' website.
- 2. Enter your DOB NOW: *Inspections* User Name and Password and click **Login.** Please refer to the *Account Registration and Management* User Manual before moving forward with the steps below if you do not already have a DOB NOW: *Inspections* account.

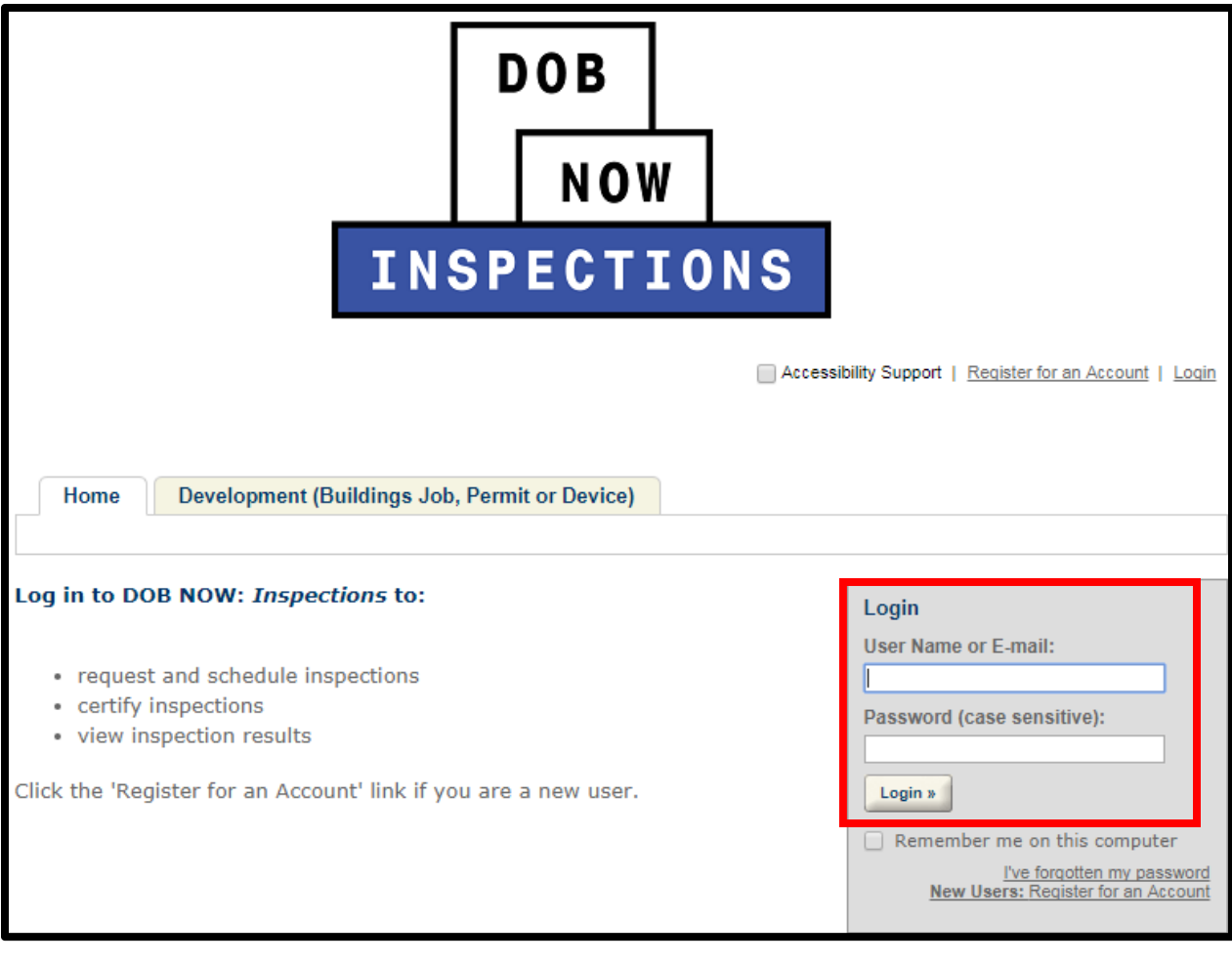

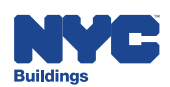

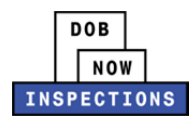

3. From the Home Page, click **Select an Online Service**.

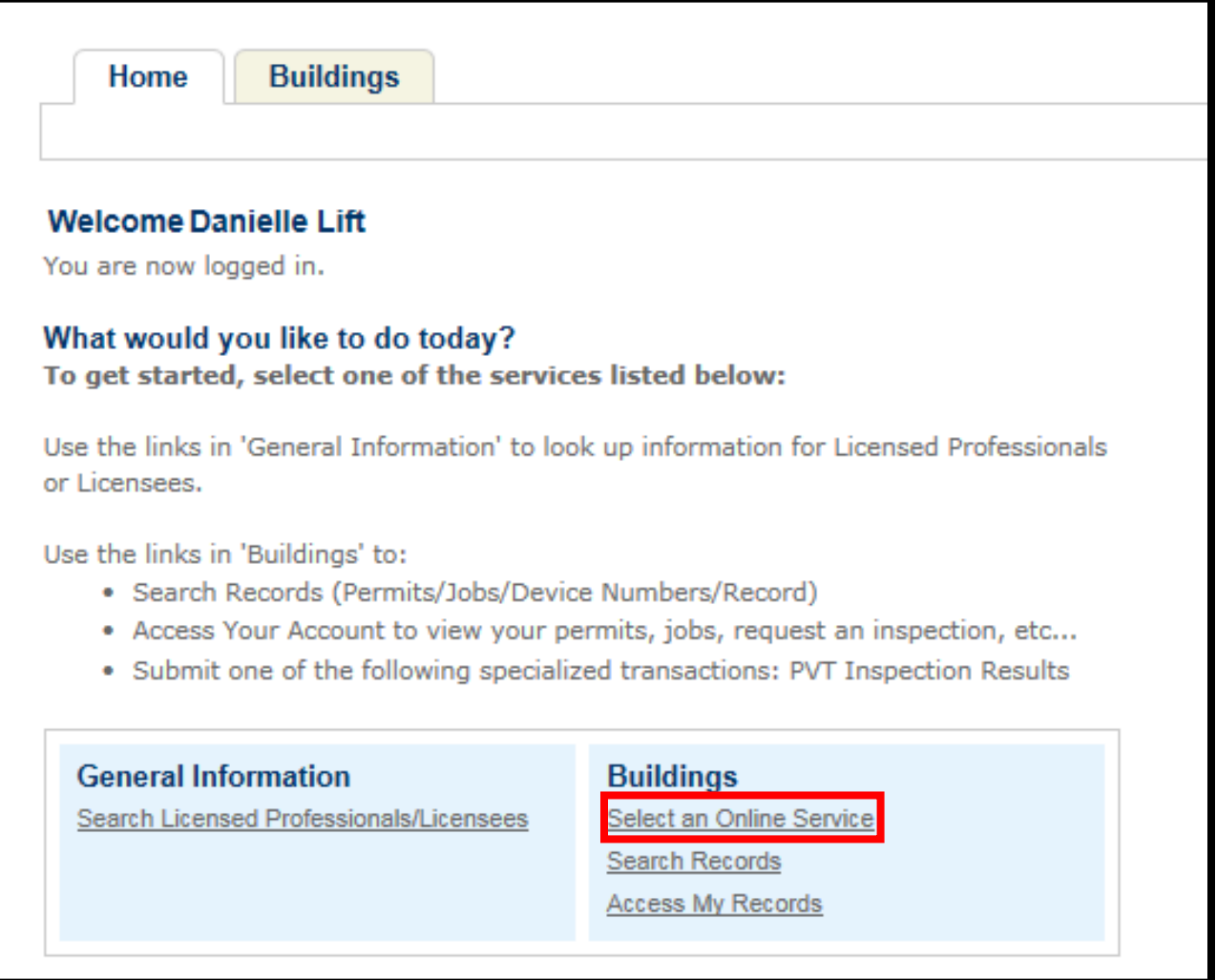

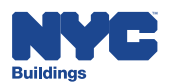

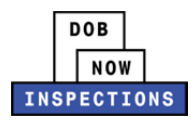

4. Select **PVT Inspection Results**. Click **Continue Application**.

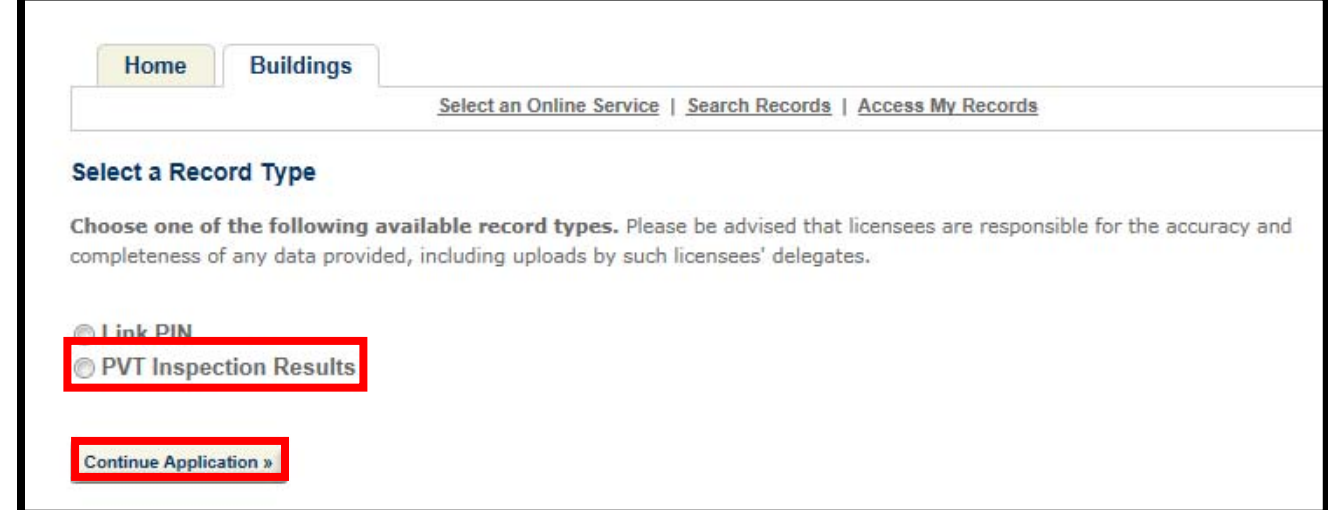

#### 5. Click **Upload Attachment**.

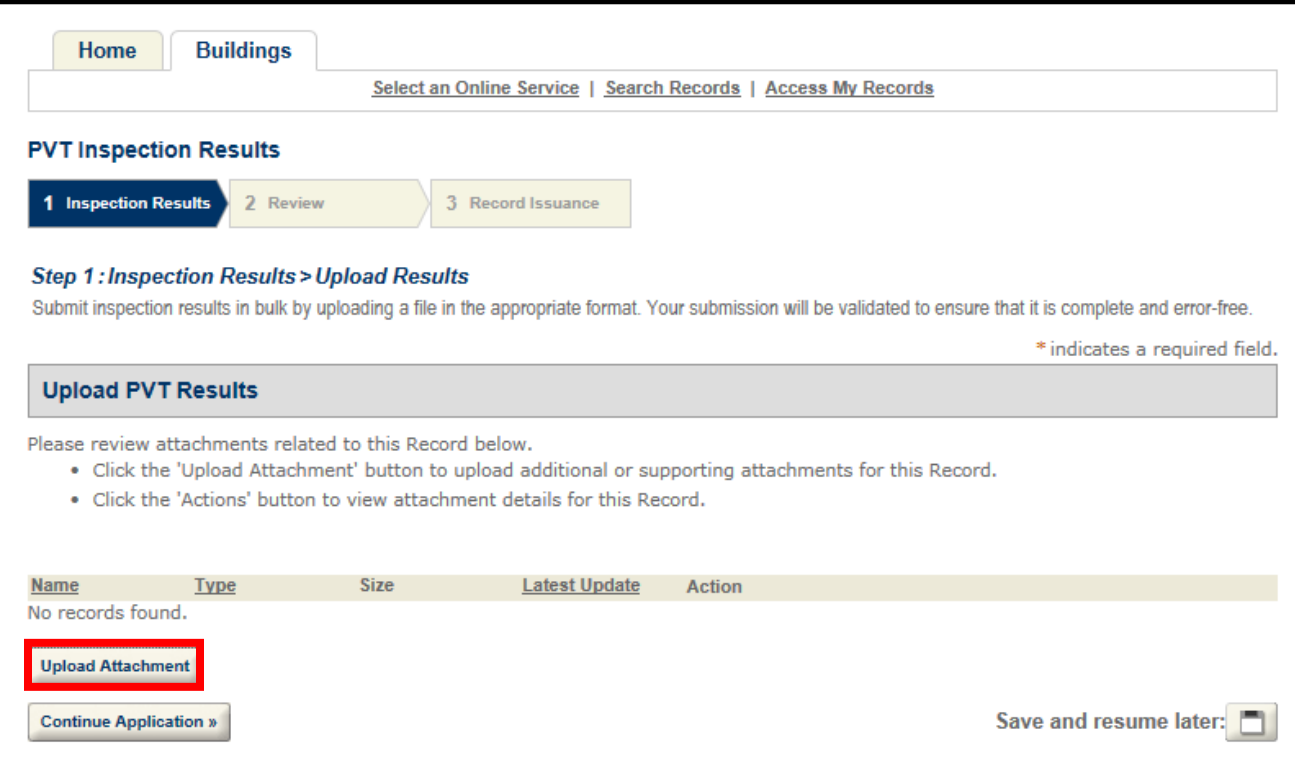

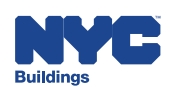

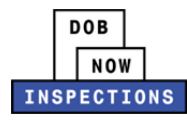

6. The File Upload page will appear. Click **Select Files** to locate the appropriate CSV File from your computer.

*Please Note:*

- *Microsoft Silverlight is required to upload documents in DOB NOW:* Inspections*. If you are having problems with Google Chrome we recommend switching to Internet Explorer.*
- *The maximum file size allowed is 10 MB.*

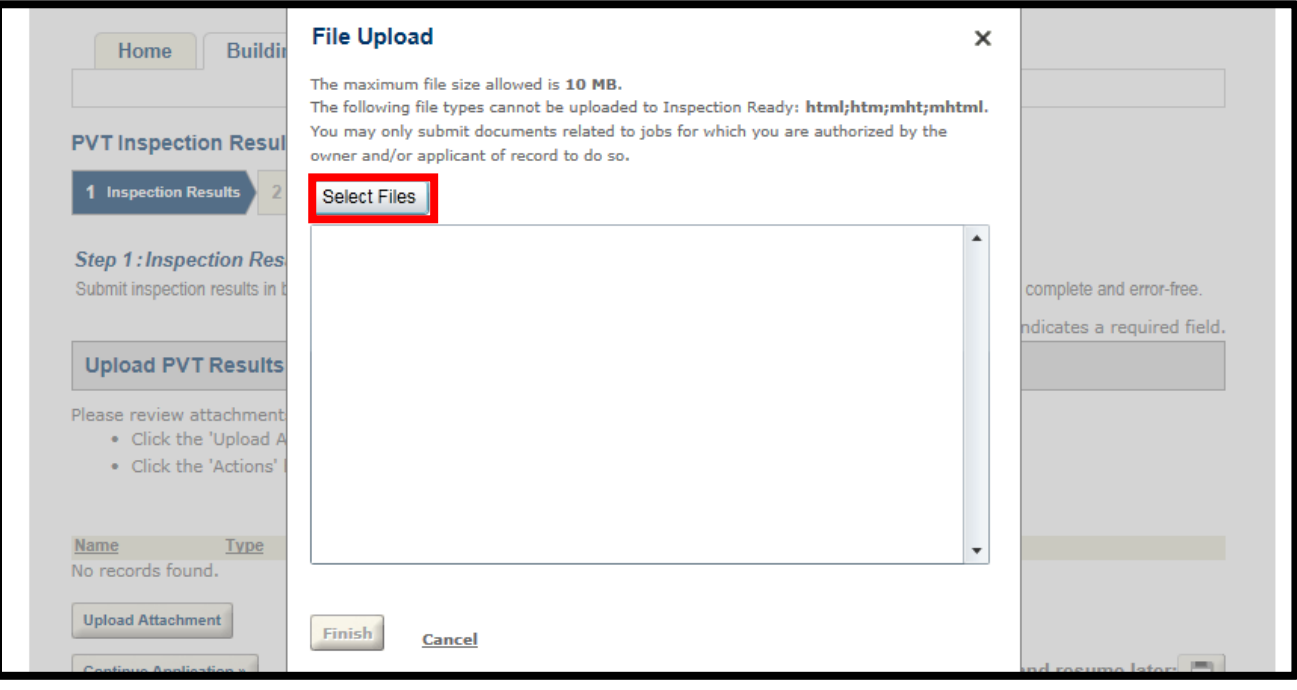

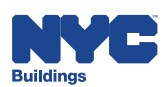

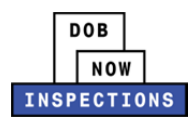

7. Once the file has uploaded, click **Finish**.

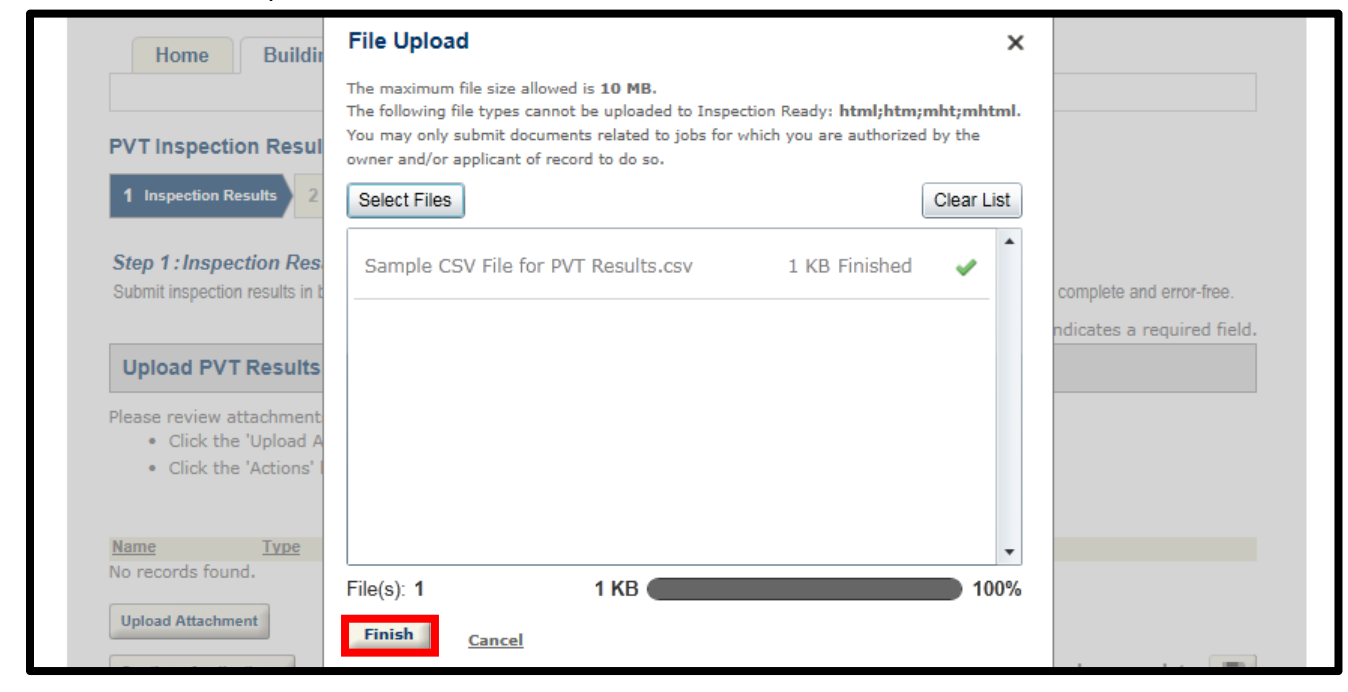

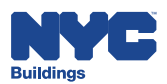

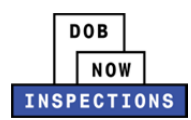

8. "CSV Upload Format for Elevator Inspections" will pre‐populate in the **Type** dropdown.

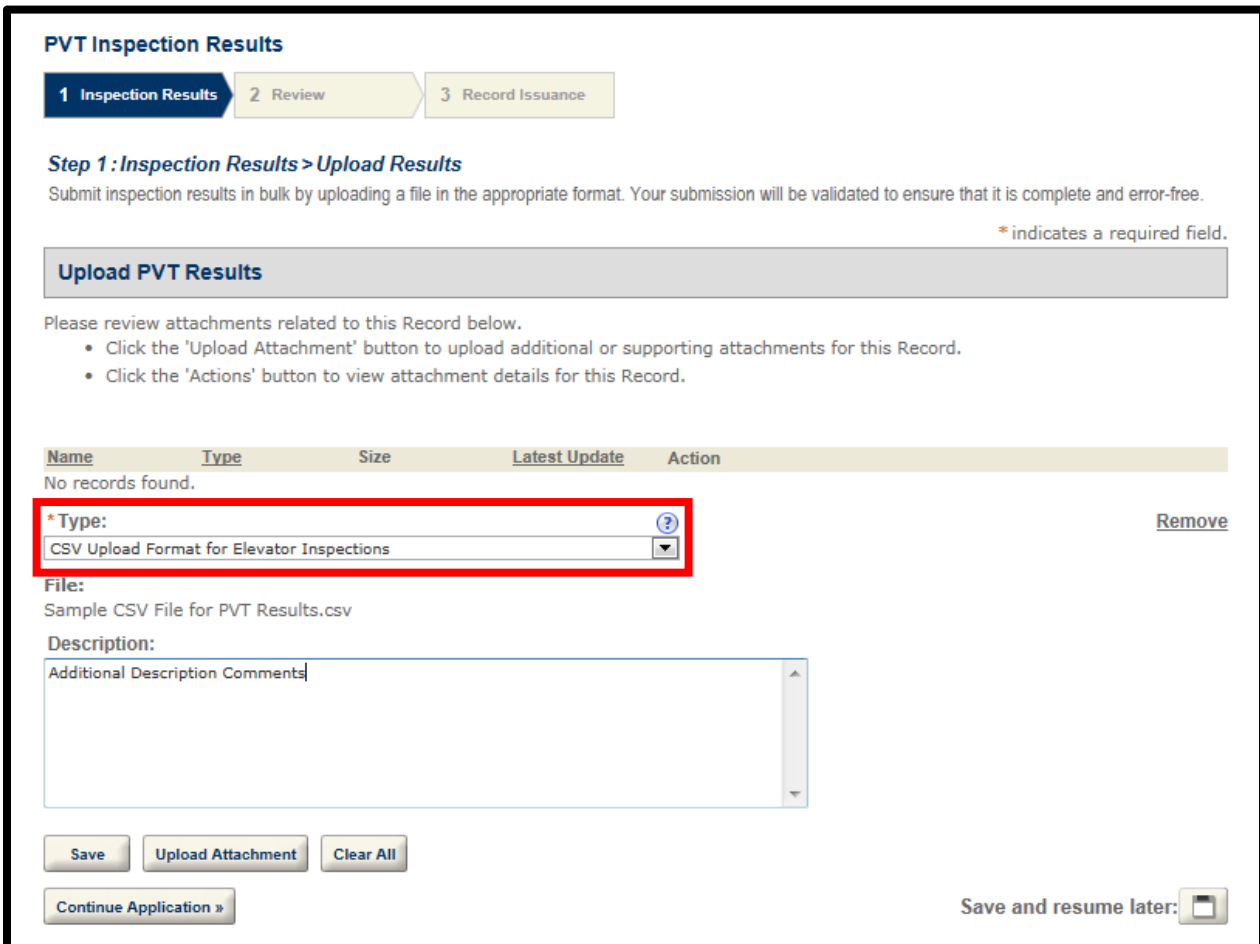

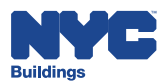

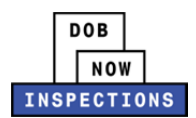

## 9. The **Description** field is optional.

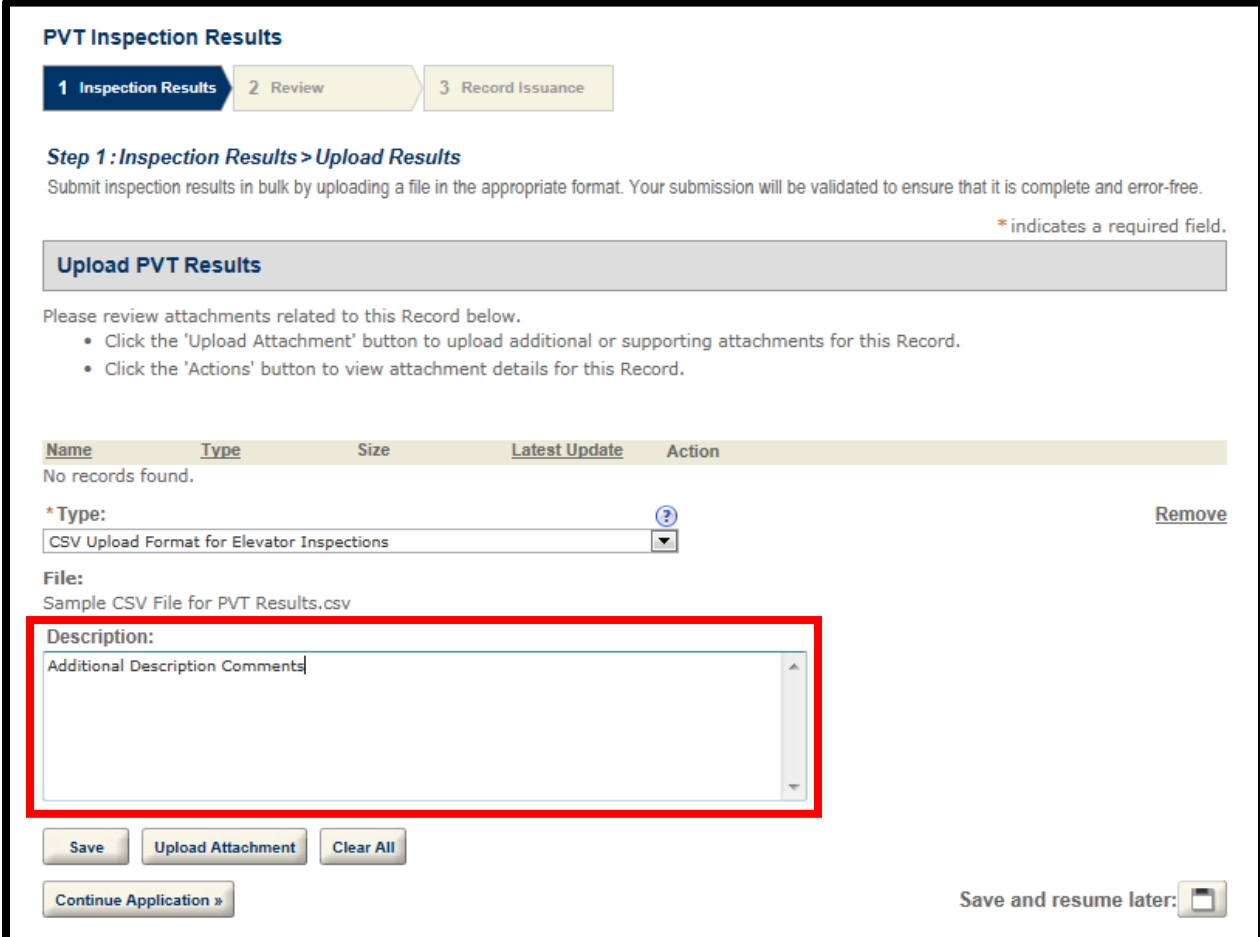

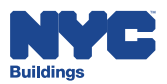

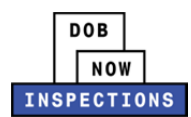

## 10. Click **Save**.

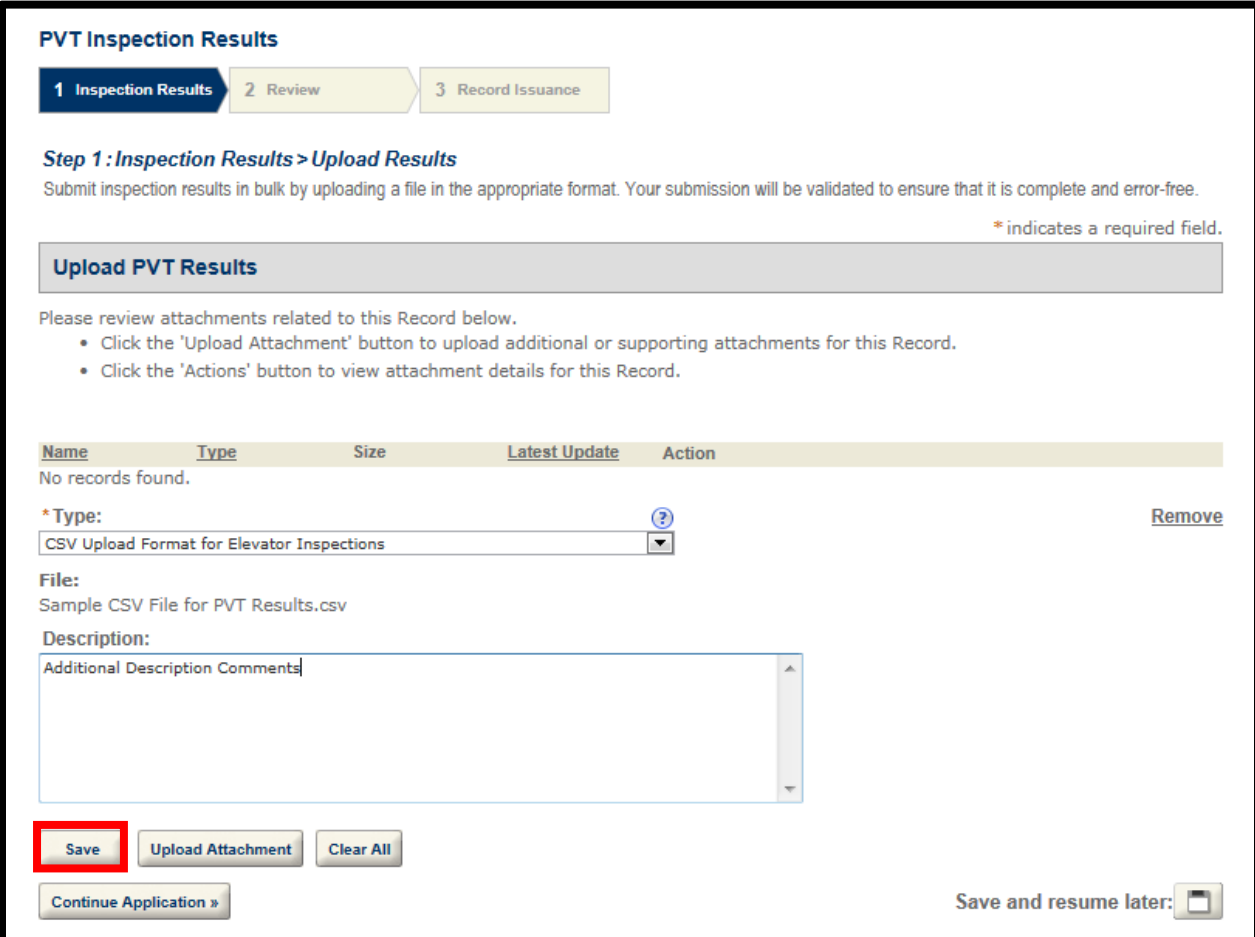

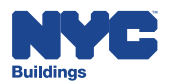

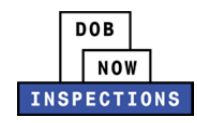

- 11. Upload additional CSV files by clicking **Upload Attachment** and repeating the previous steps to upload additional results. Click **Continue Application.** *Please Note:*
	- *At this step, supporting documentation and violations cannot be uploaded. See section Uploading Violations and Additional Supporting Documentation for instructions.*
	- *Up to five validation errors will display at a time if the file does not conform to the guidelines listed in the Guidelines for Understanding and Completing the File section of this User Manual.*
		- o *If errors appear, please see the Removing a CSV File that Contains Errors section of this User Manual.*

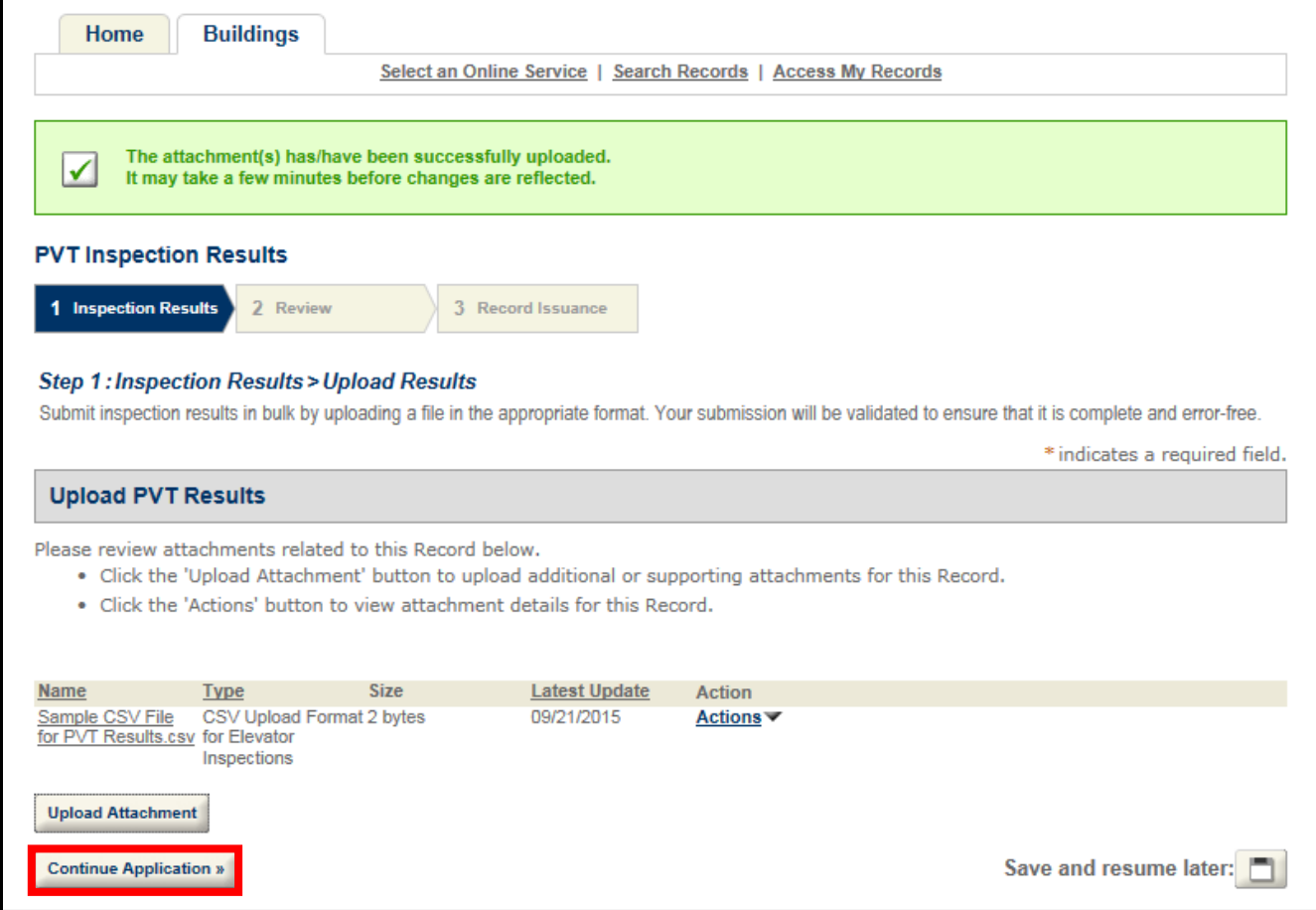

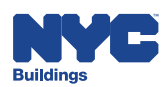

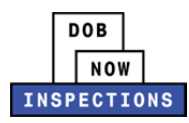

12. A review page will display. Navigate using the **<Prev**, **Next>**, or the page number links to see all the rows from the file.

#### 13. Click **Continue Application**.

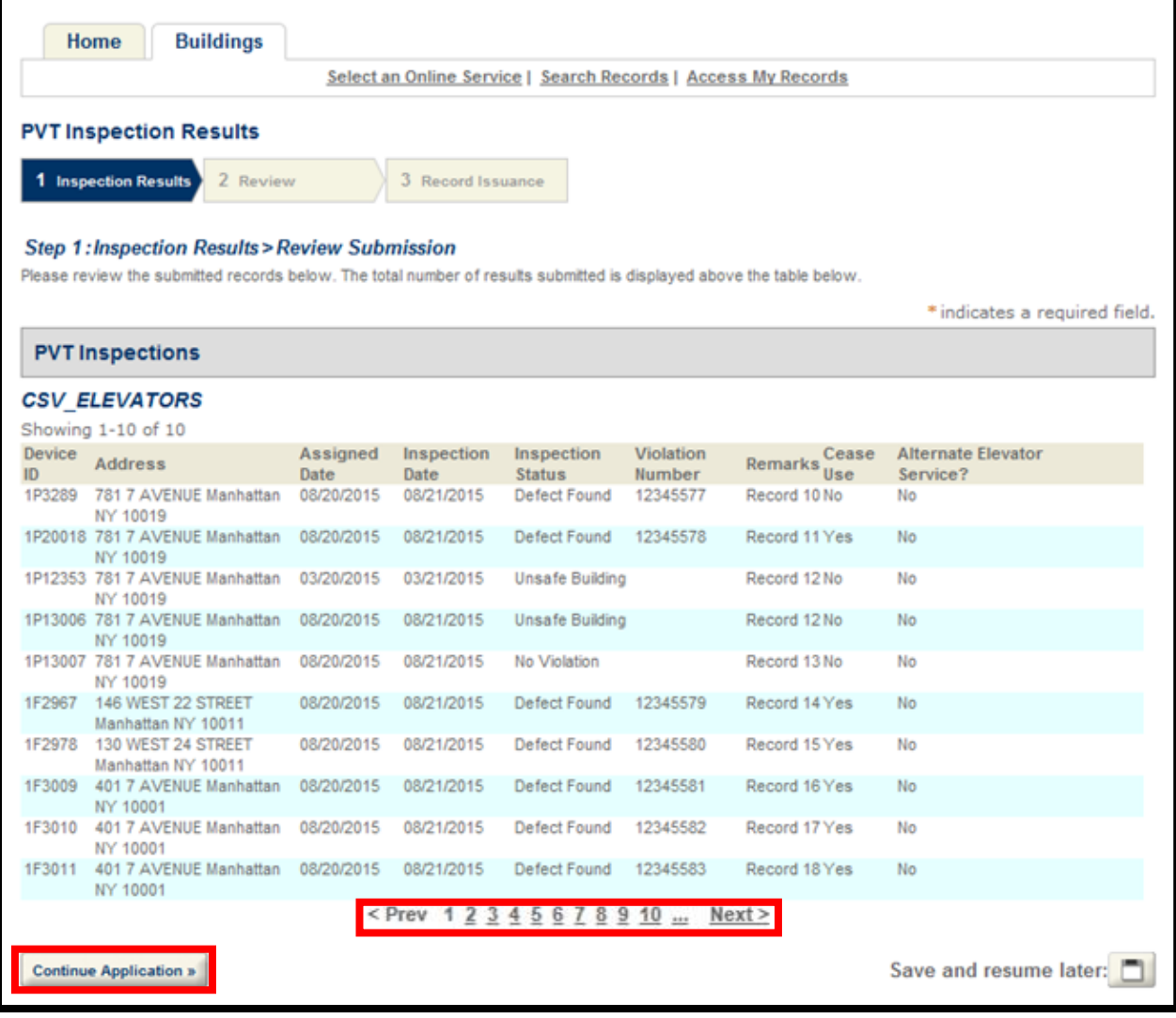

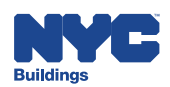

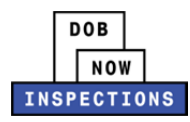

14. A second review page will display. Navigate using the **<Prev**, **Next>**, or the page number links to see all the rows from the file.

#### 15. Click **Continue Application**.

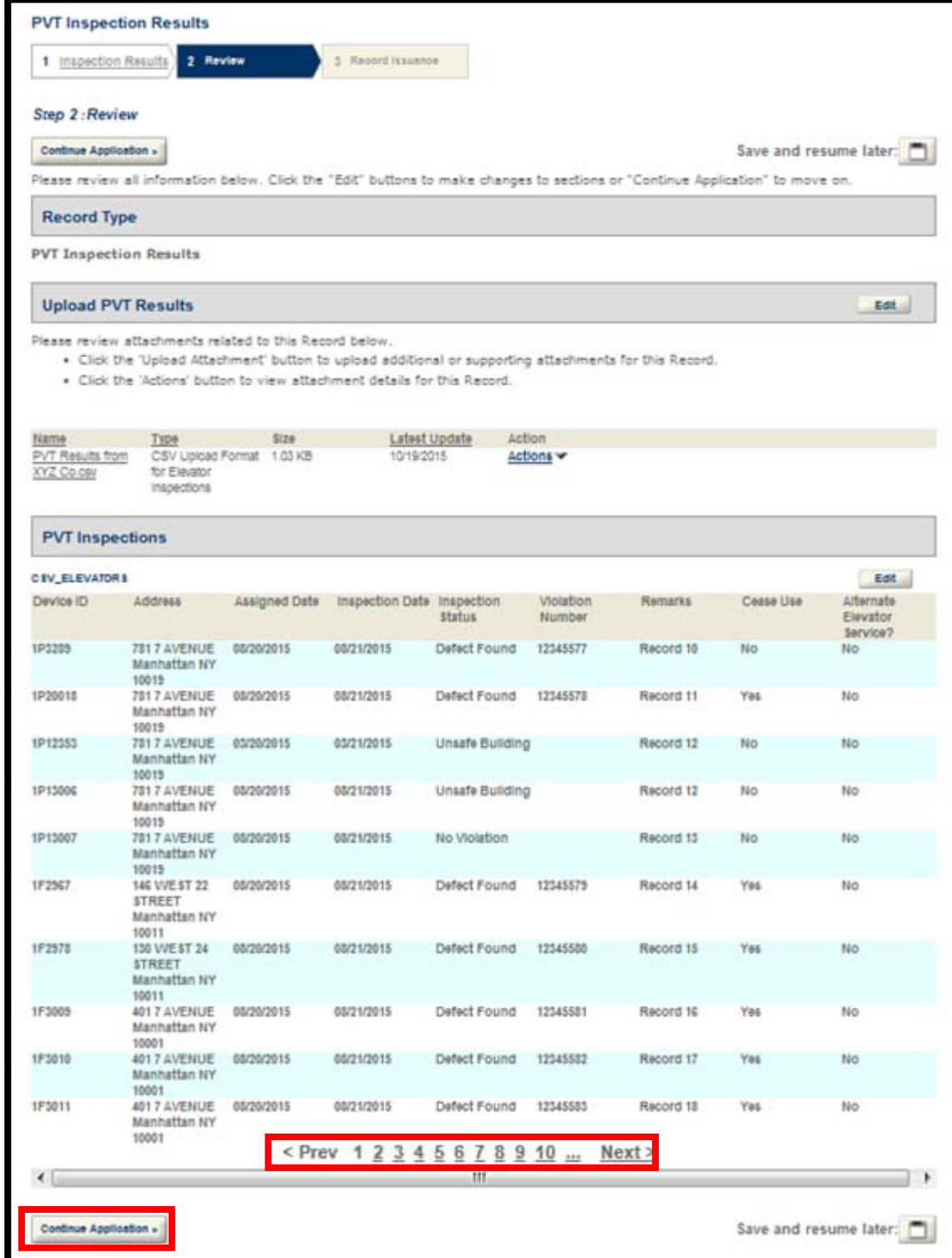

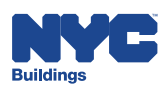

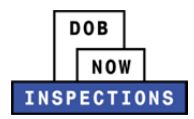

16. The confirmation message below will display on the screen.

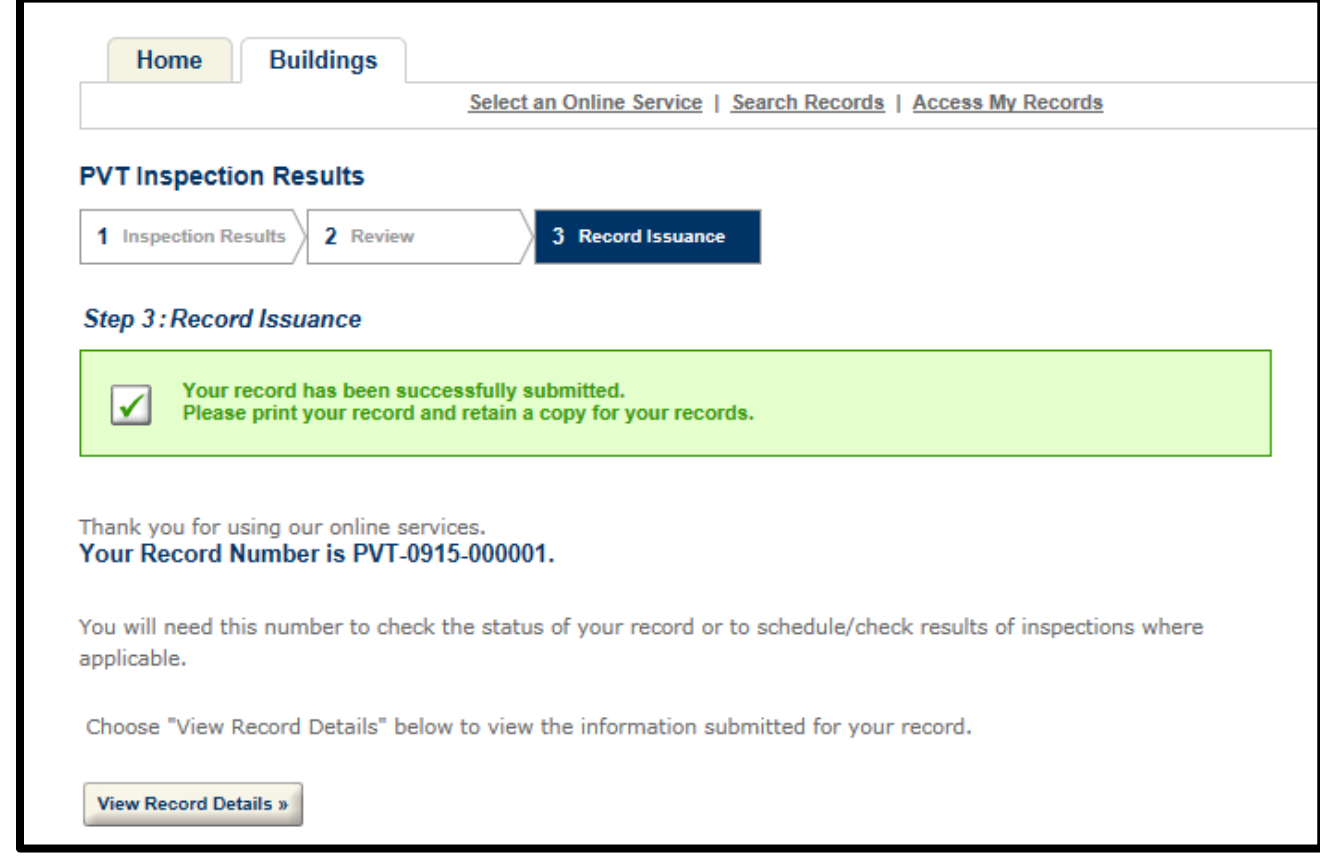

Elevator Clerical Staff will review the submitted PVT inspection results and submit payment to the PVT agency after reconciling the invoices they receive. There will be no record of payment in DOB NOW: *Inspections*.

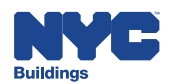

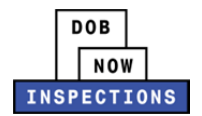

#### **Removing a CSV File that Contains Errors**

After the CSV file is uploaded, the system checks for errors. Up to five errors will display at a time if the file does not conform to the guidelines listed in the Guidelines for Understanding and Completing the File section of this User Manual. When errors are detected, you must remove the file that contains errors, fix the file, and upload it again.

1. To remove the file containing errors, first click **Actions** to expand the dropdown menu, then click **Delete**.

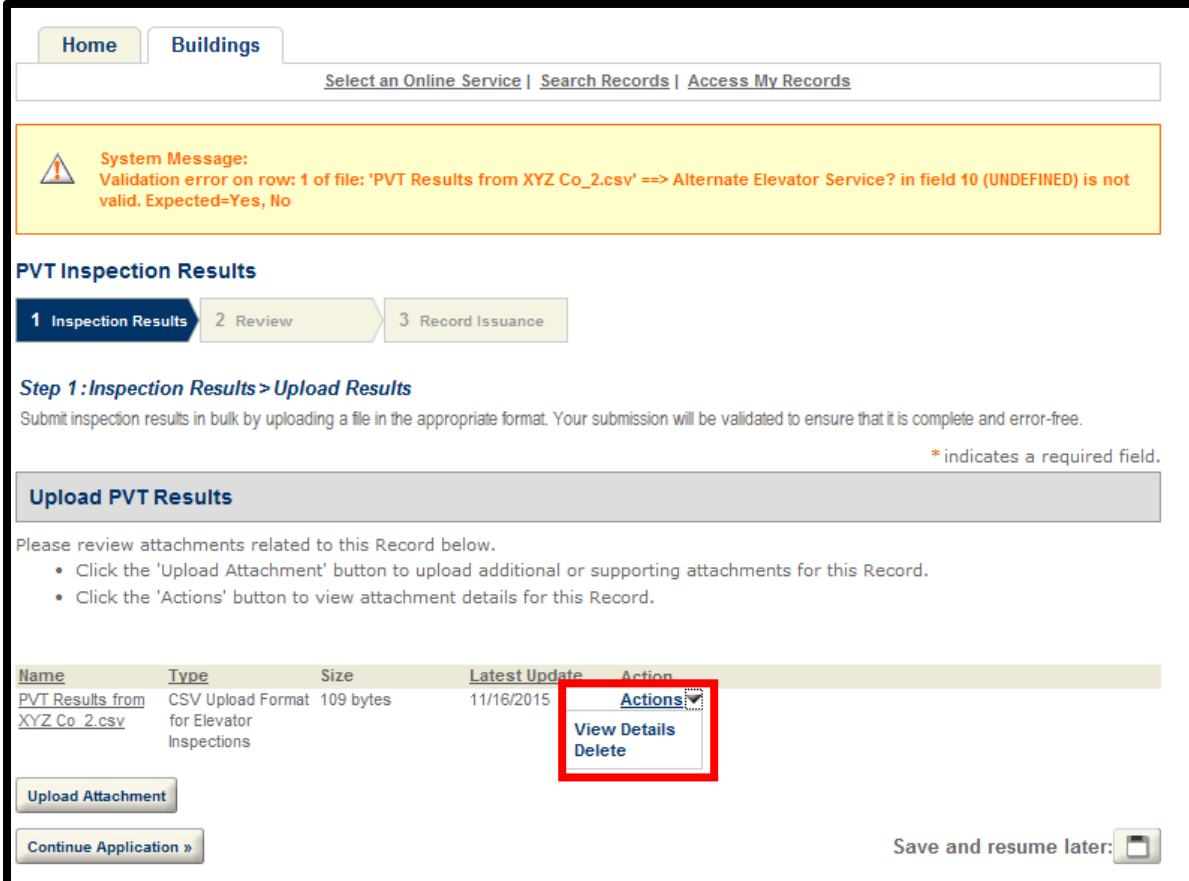

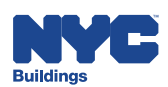

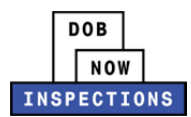

2. A pop‐up window will appear. Click **OK**.

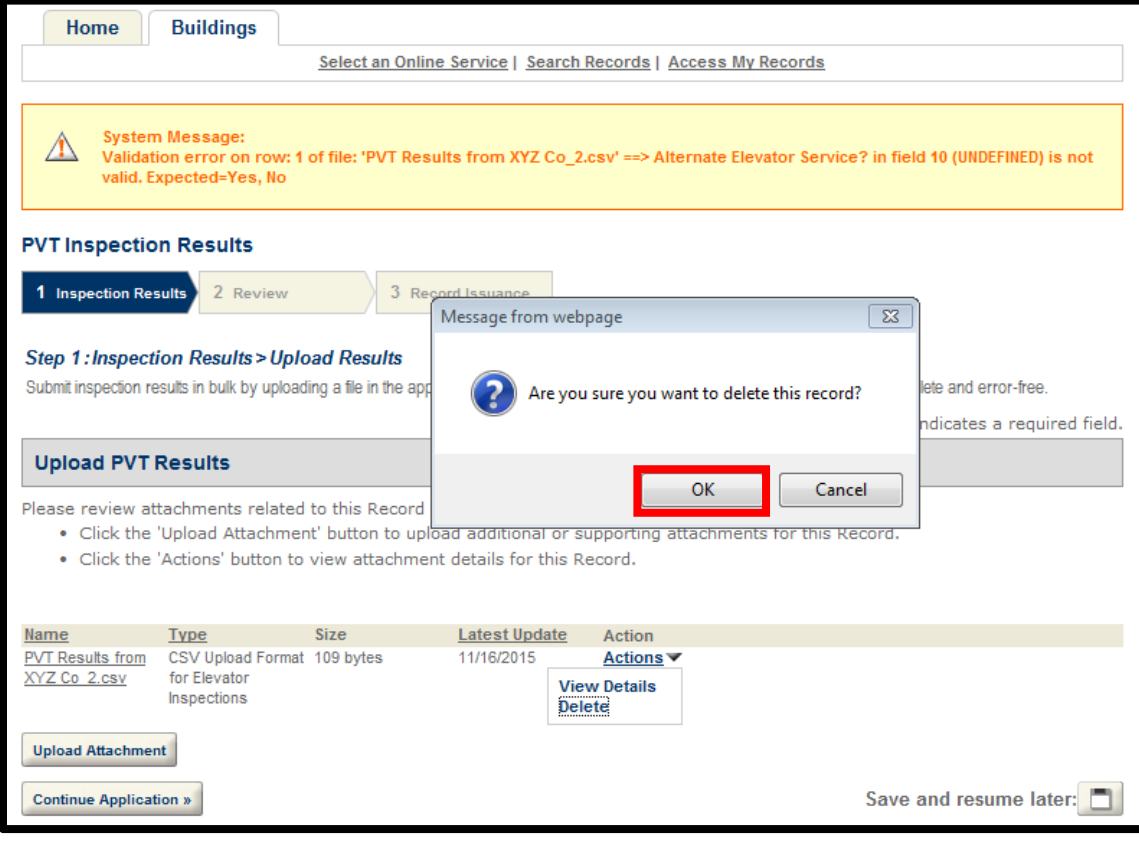

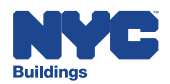

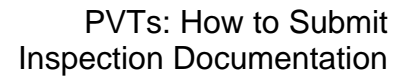

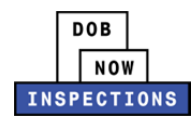

3. The attachment will be removed and the message "Attachment removed successfully." will display. *Please Note: The banner containing the error message will disappear after a new attachment is uploaded.* 

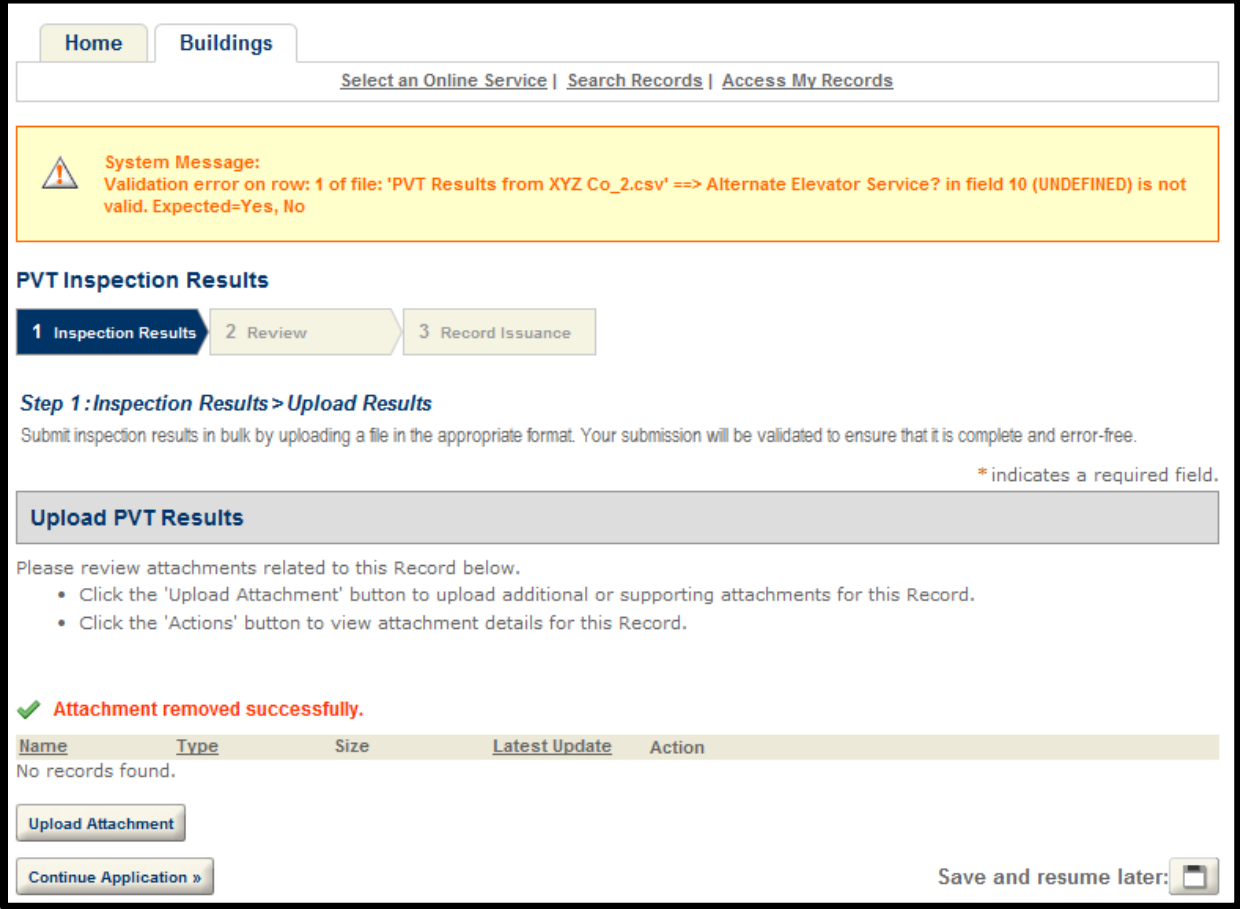

- 4. Outside of DOB NOW: *Inspections*, correct the CSV file by ensuring it conforms to the guidelines listed in the Guidelines for Understanding and Completing the File section of this User Manual.
- 5. Upload the corrected CSV file into DOB NOW: *Inspections* by continuing with Step 5 in the Uploading a CSV File with Results section of this User Manual.

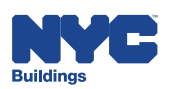

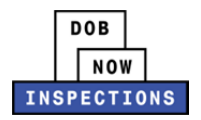

#### **Uploading Violations**

When the CSV File is submitted, the system will automatically add the PVT Agency as a Licensed Professional on each of the Elevator Records contained in the CSV File.

The PVT Agency will be required to upload individual Violations directly to each Elevator Record (where applicable). DOB NOW: *Inspections* will process the CSV file overnight before allowing the PVT Agency to upload Violations. The PVT Agency will receive an email notification once DOB NOW: *Inspections* has processed the CSV file successfully. Receipt of this email notification indicates that uploads of Violations is allowed.

If DOB NOW: *Inspections* encountered errors while processing the CSV file, documents cannot be uploaded until the errors are resolved. DOB NOW: *Inspections* Support Staff will contact the PVT Agency to provide next steps.

#### **To upload Violations:**

1. Navigate to the DOB NOW: *Inspections* login page from the Department of Buildings' website.

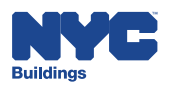

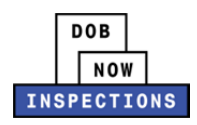

2. Enter your DOB NOW: *Inspections* User Name and Password and click **Login.** Please refer to the *Account Registration and Management* User Manual before moving forward with the steps below if you do not already have a DOB NOW: *Inspections* account.

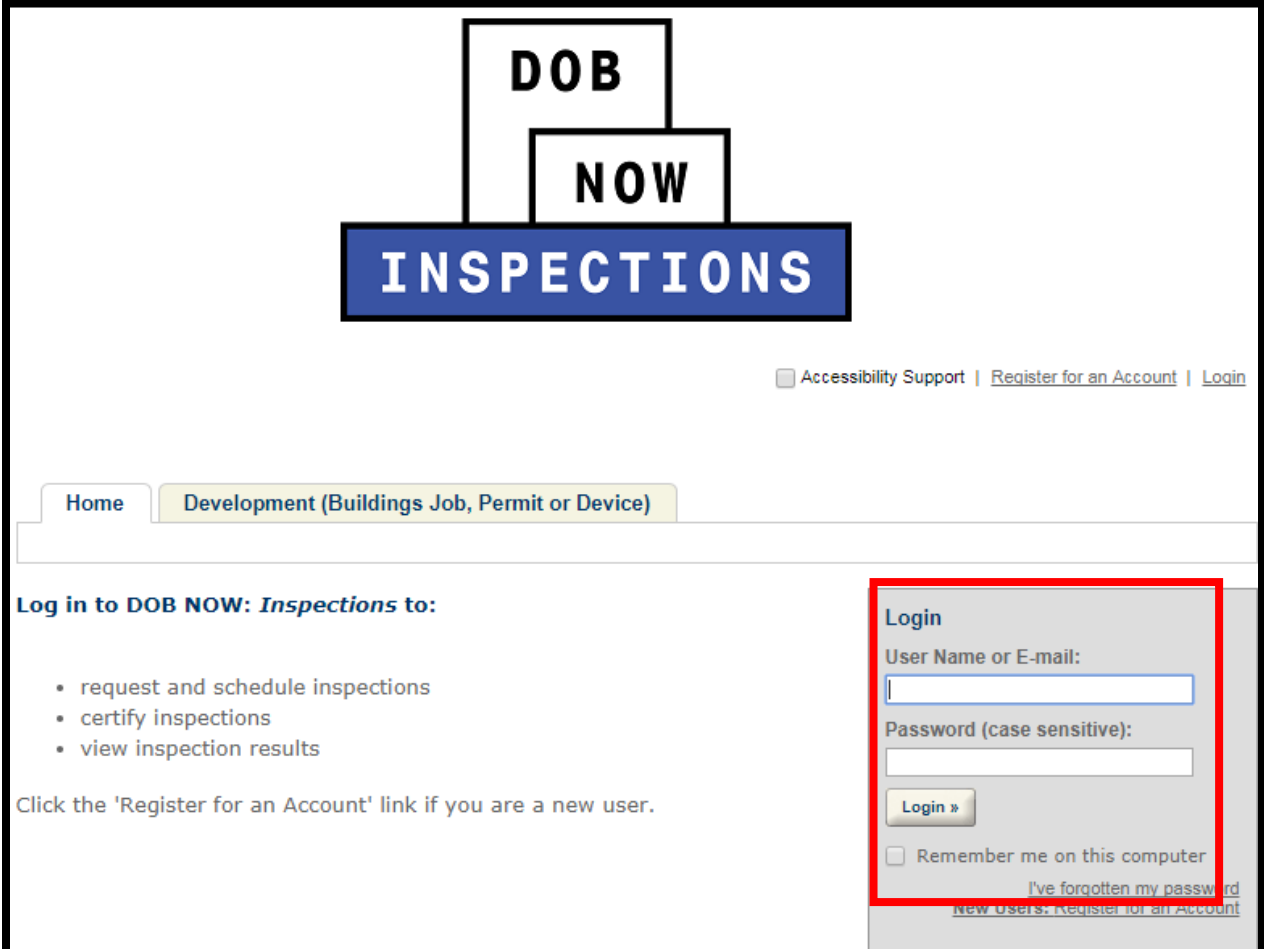

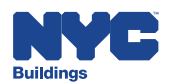

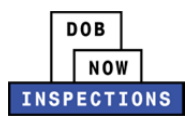

### 3. From the Home Page, click **Search Records**.

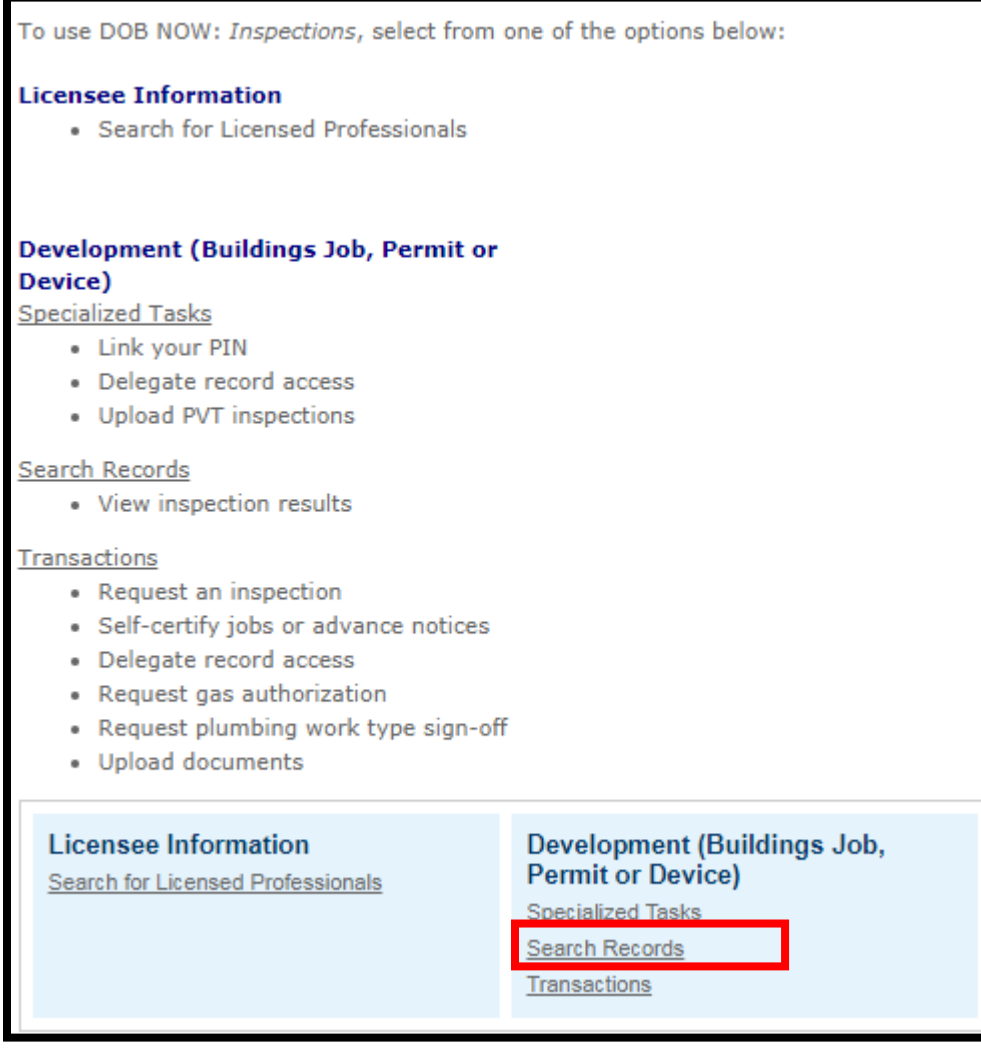

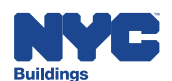

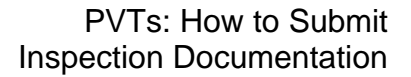

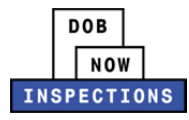

- 4. Locate the Record for which you would like to upload a document. This can be done in one of two ways:
	- a. *Option 1:* Navigate through your list of Records using the **<Prev**, **Next>**, or the page number links.
	- b. *Option 2:* Scroll down to the **General Search** area and search for Records. Please refer to the *Searching* User Manual for additional instructions on how to search in DOB NOW: *Inspections*.

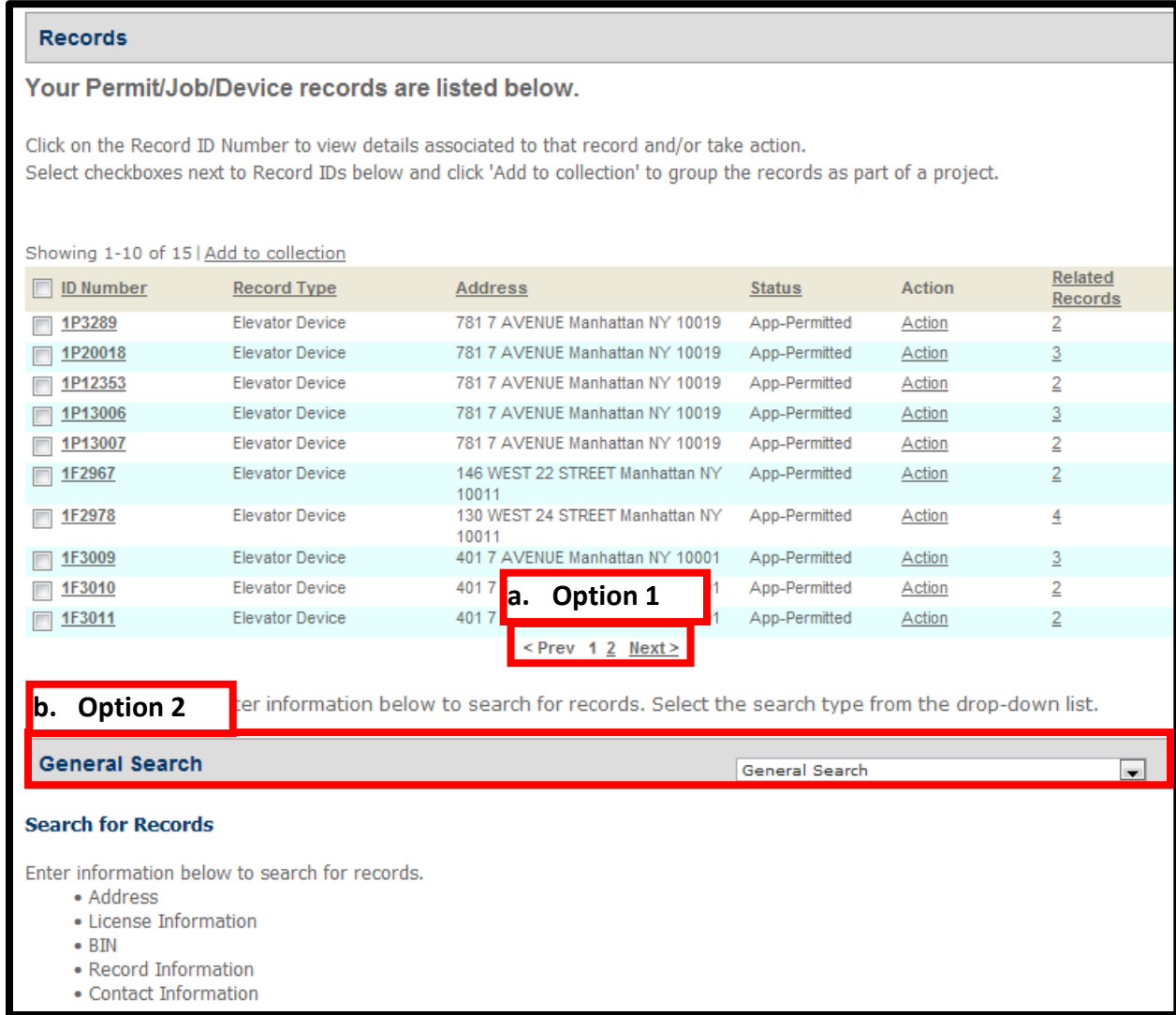

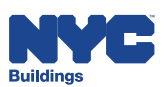

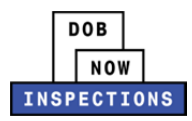

#### 5. Click the **ID Number** of the appropriate Record.

#### **Records**

#### Your Permit/Job/Device records are listed below.

Click on the Record ID Number to view details associated to that record and/or take action. Select checkboxes next to Record IDs below and click 'Add to collection' to group the records as part of a project.

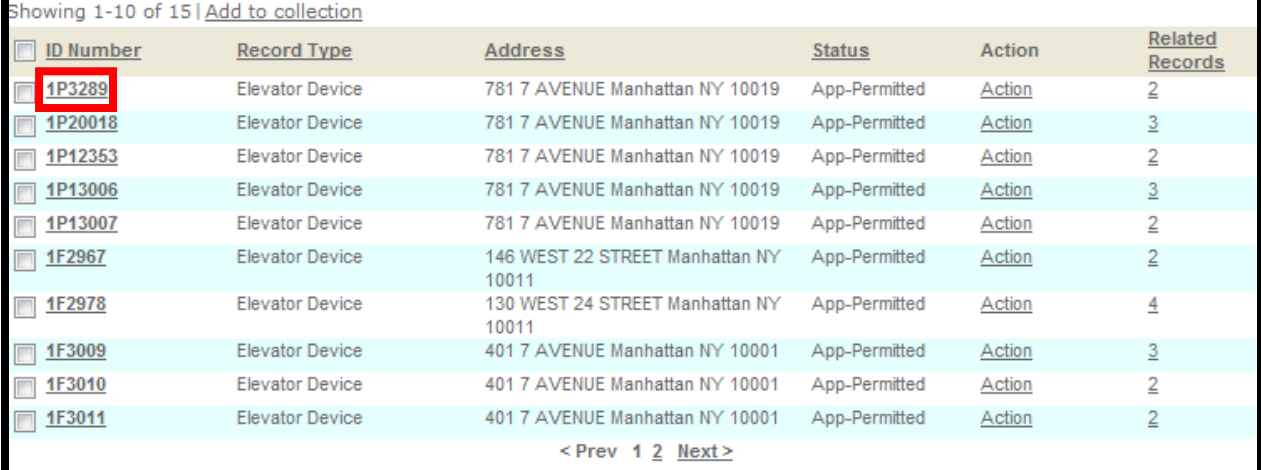

6. Scroll to the bottom of the Record and click the arrow next to **Attachments**. Then click **Upload Attachment**.

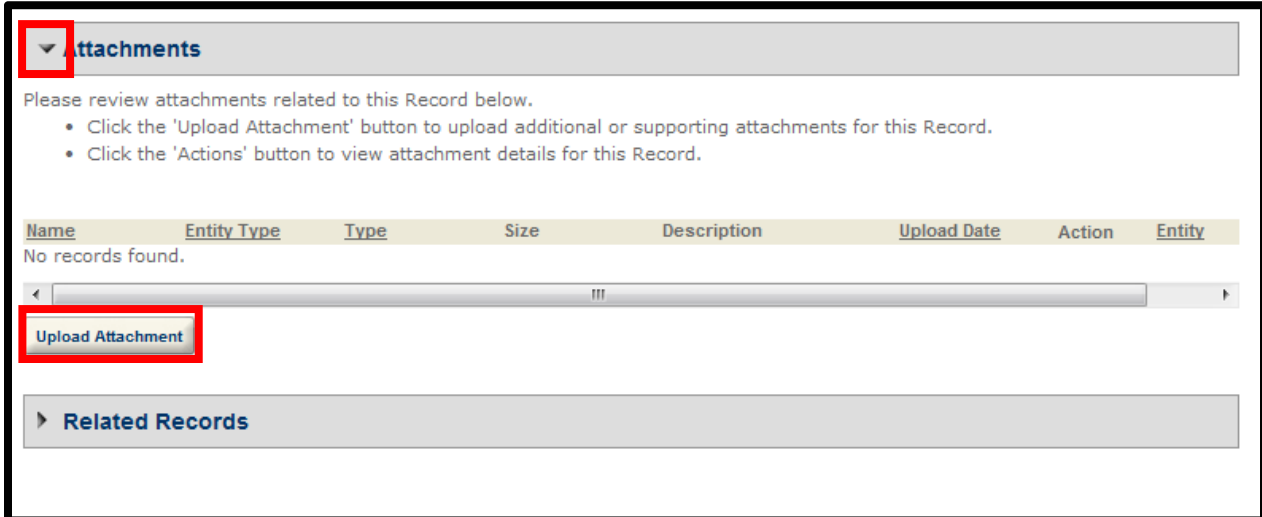

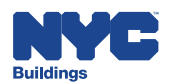

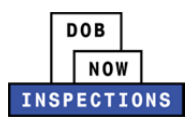

7. The File Upload page will appear. Click **Select Files** to locate the appropriate file(s) from your computer.

#### *Please Note:*

- *Microsoft Silverlight is required to upload documents in DOB NOW:* Inspections*. If you are having problems with Google Chrome we recommend switching to Internet Explorer.*
- *The maximum file size allowed is 10 MB.*
- *DOB signatures and/or official seals must be visible in the uploaded file. If the document has a raised seal, the seal should be made visible by using a pencil to shade over the raised portion of the seal prior to scanning and uploading.*

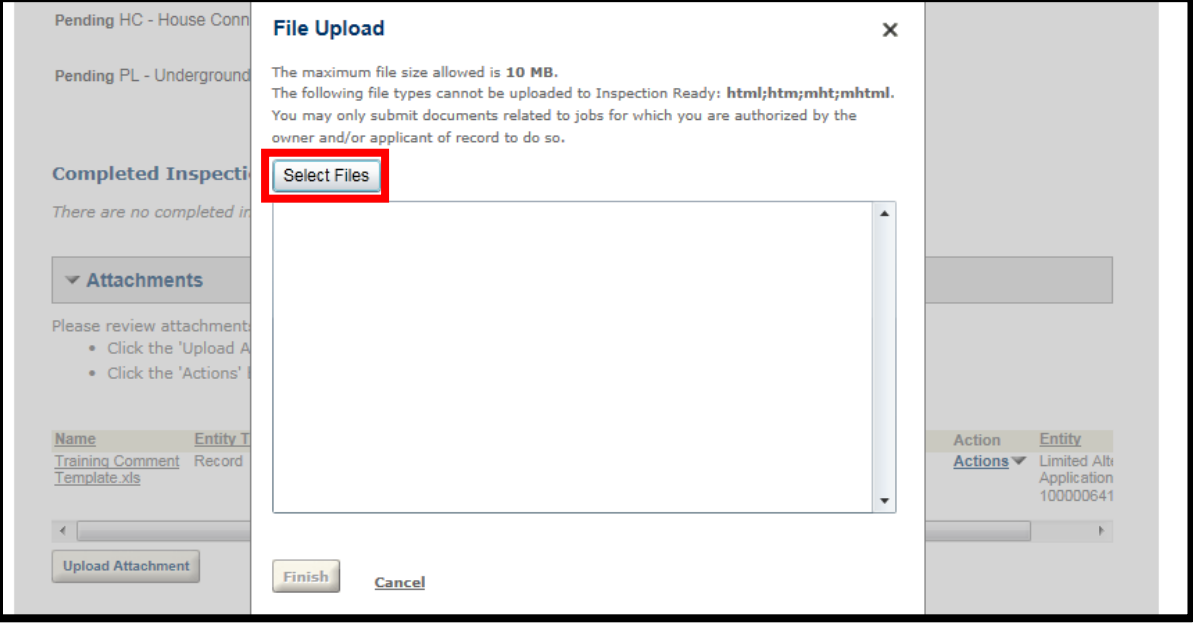

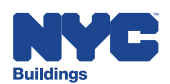

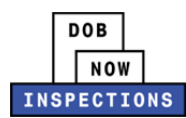

8. Once the file has uploaded, click **Finish.**

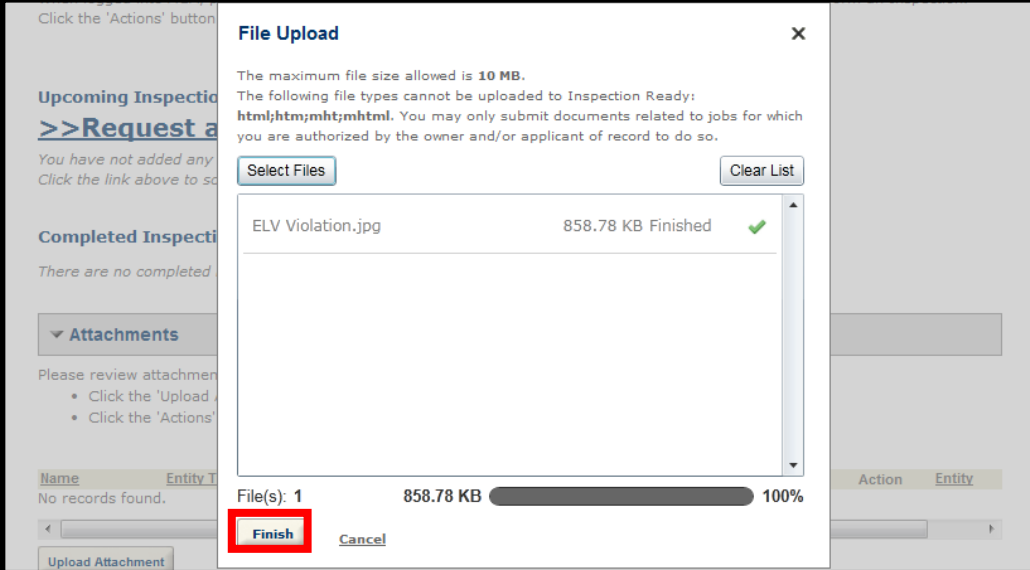

9. Select "Elevator Violations" from the **Type** dropdown to classify the type of document you uploaded.

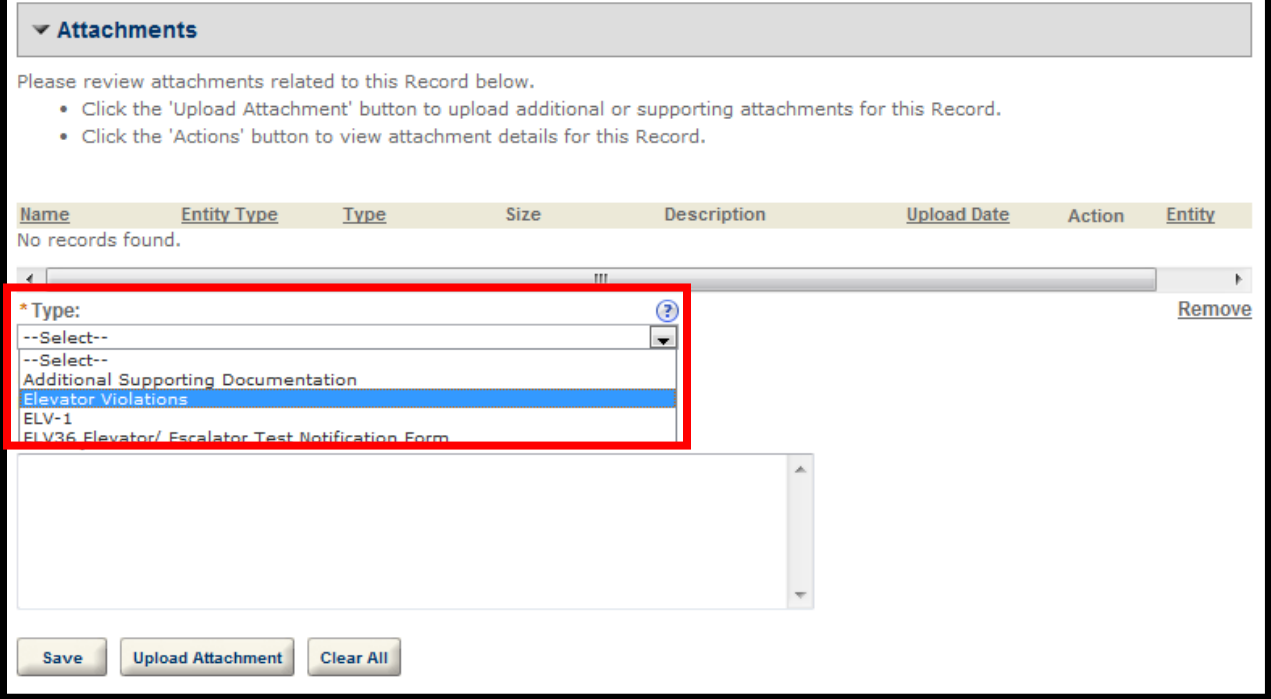

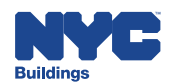

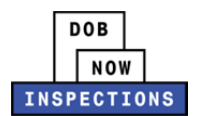

### 10. The **Description** field is optional.

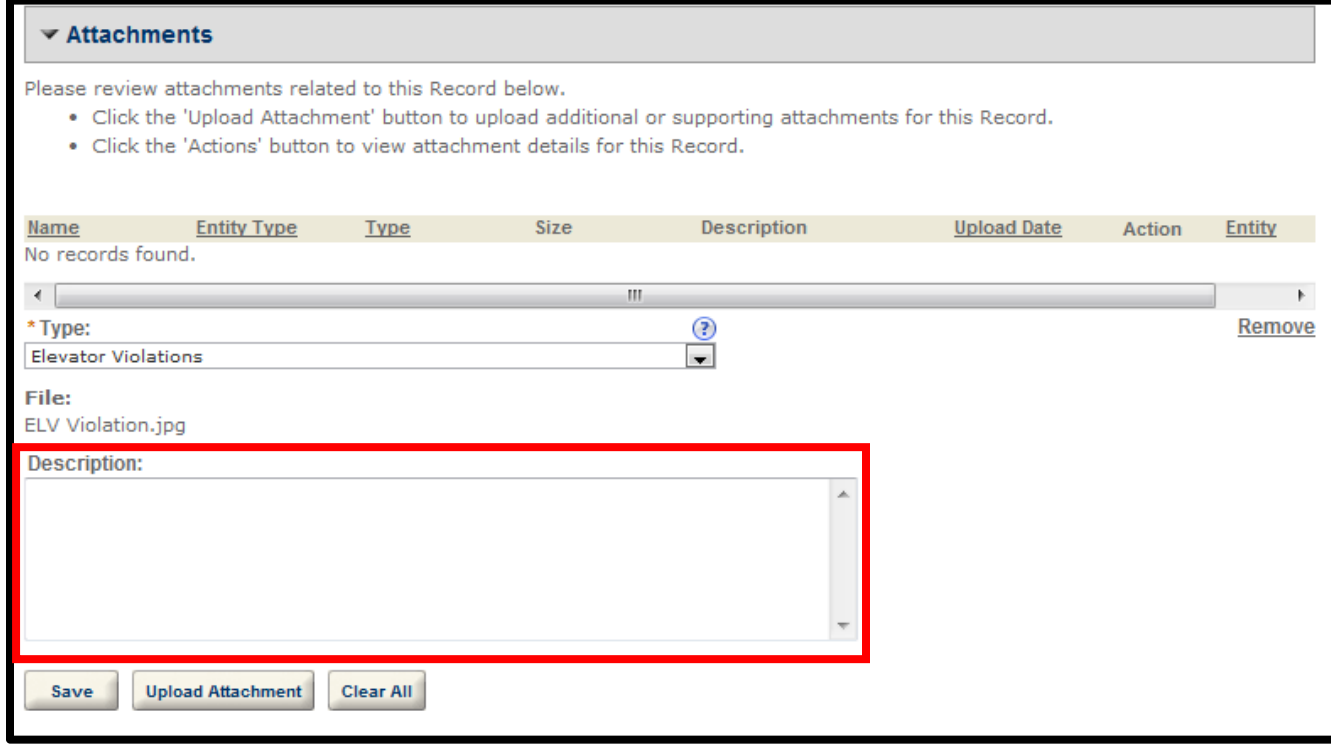

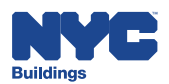

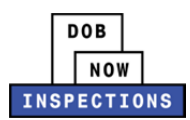

#### 11. Click **Save**.

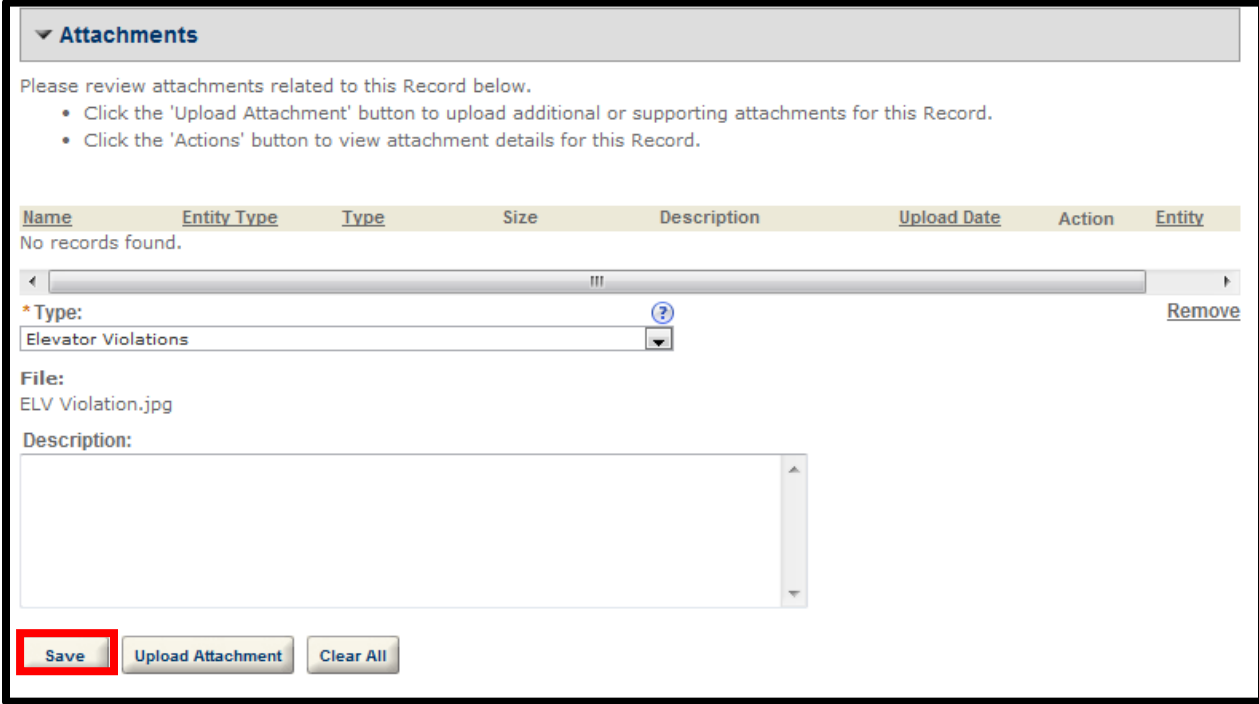

12. You will see the new file listed in the Attachments section.

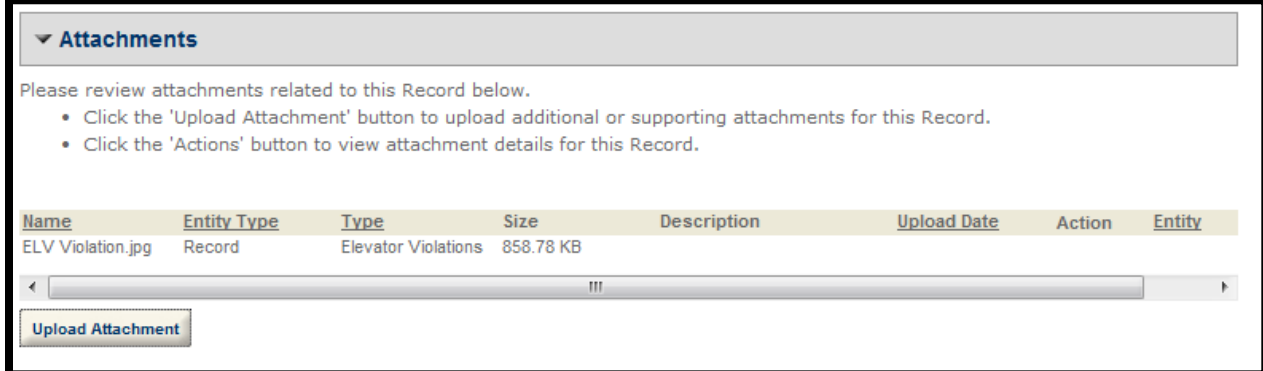

### **Submitting Additional Supporting Documentation**

Additional supporting documentation such as LS4, photos, etc. should be emailed to PVTIR@buildings.nyc.gov. Provide the Elevator Device number that the documentation belongs to in the email.

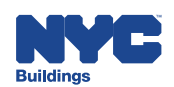